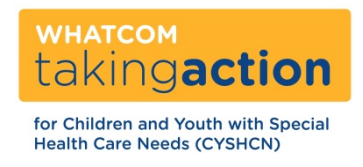

## **How to Change Your Child's Apple Health Medicaid Managed Care Plan**

**IMPORTANT NOTE: In Whatcom County, Molina and Community Health Plan of WA are the only two plans available. The pediatricians at PeaceHealth Pediatrics ONLY accept Molina.**

Choose one of the following ways:

- Use the ProviderOne Client Portal **(Easiest, quickest way to do it.)** <https://www.waproviderone.org/client> **See next pages for detailed instructions on how to do this.**
- Use the Health Care Authority's automated Interactive Voice Response system. Call 1-800-562-3022, press 6 for client services, and then press 2 for health plan enrollment.
- Complete and sign an [Enrollment](http://www.hca.wa.gov/medicaid/forms/documents/13_862.pdf) Form which you can find at [Healthy](http://www.hca.wa.gov/medicaid/forms/pages/index.aspx) Options Enrollment [Form \(13-862\)](http://www.hca.wa.gov/medicaid/forms/pages/index.aspx) (remember this number and look for it on this list) and fax it to 1-866-668-1214.
- Mail a completed, signed *Enrollment*

*Form* to: Health Care Authority

PO Box 45505

Olympia, WA 98504

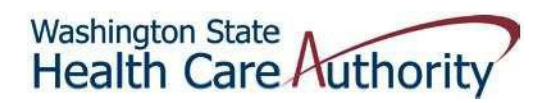

## How to Change Enrollment in a Healthy Options Plan Using the ProviderOne Client Web Portal

1. Go to <https://www.waproviderone.org/client>

Note: You cannot access this website from a DSHS or HCA networked computer.

2. Enter the client's ProviderOne ID Number (123456789WA) or Social Security number, Date of Birth, and Zip Code and click *Submit*:

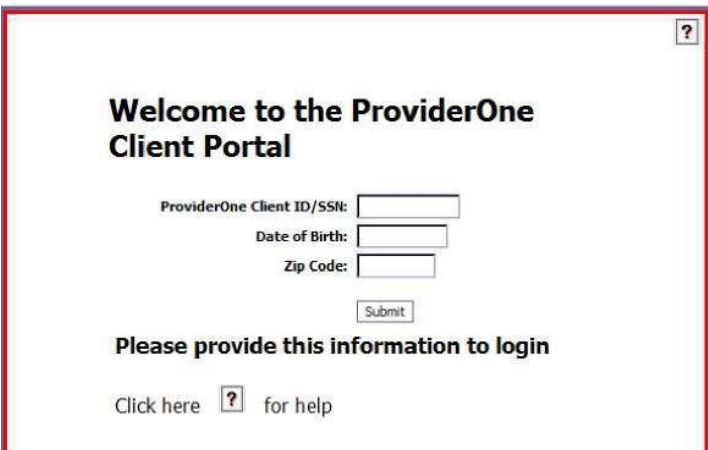

3. Click *Enrollment*:

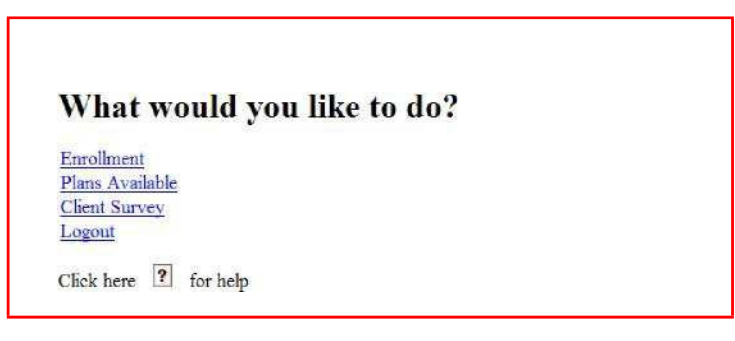

4. Click *View or Change Enrollment*. Do not try to dis-enroll using this tool:

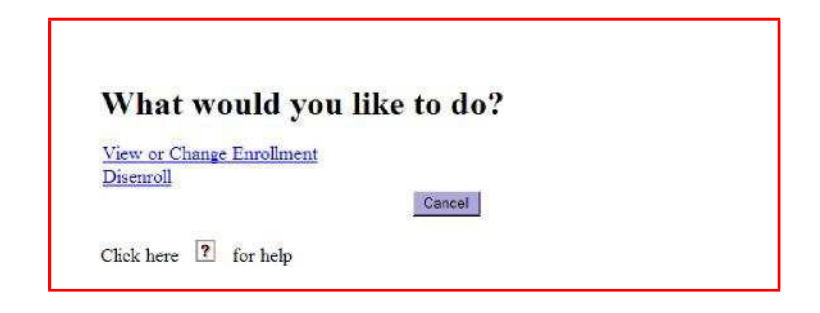

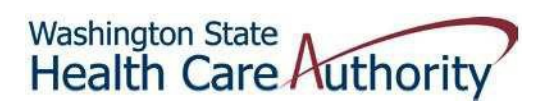

5. Client information and current plan are displayed. Click *Change Enrollment*:

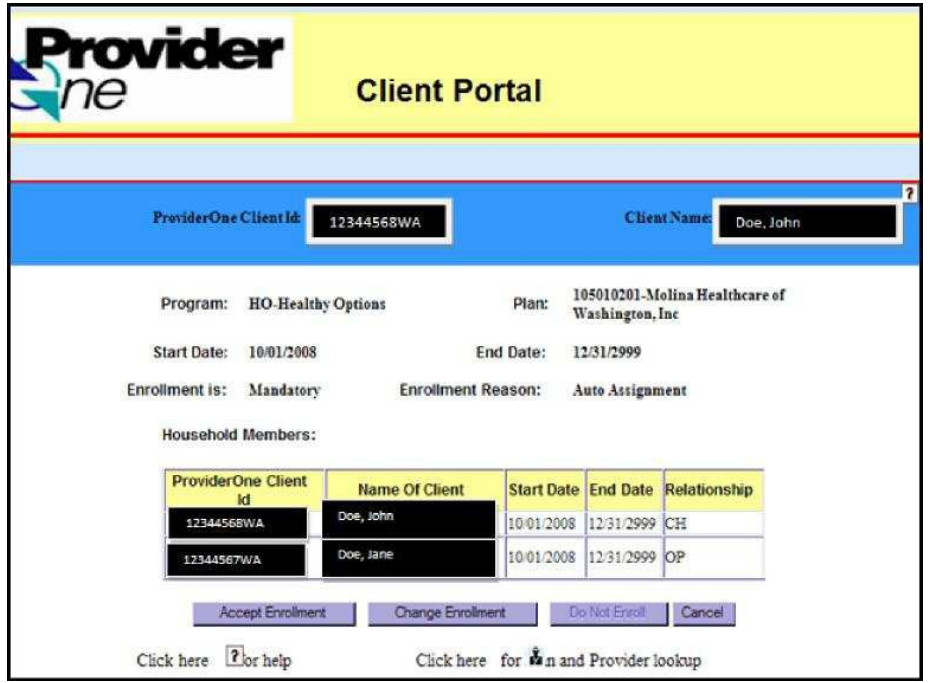

NOTE: If there is more than one person in the household, the pop up box below will appear. Click *OK*. Everyone in the household must have the same plan. There are some exceptions. Please call Medicaid customer service at 1-800-562-3022 for help.

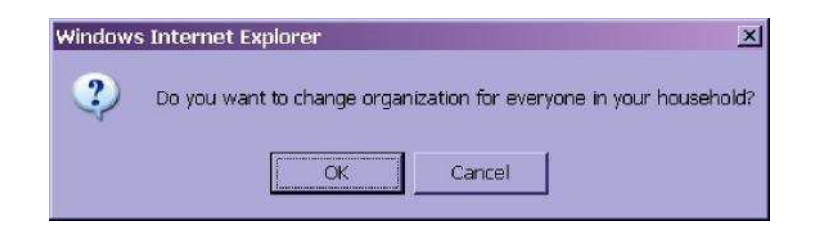

6. Choose the plan you want and click *Ok*.

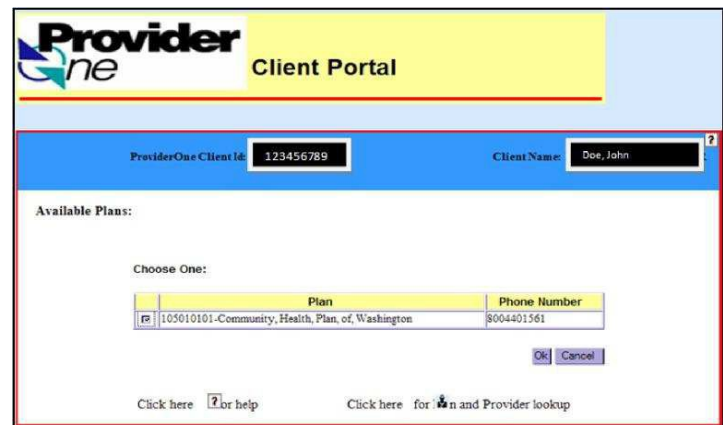

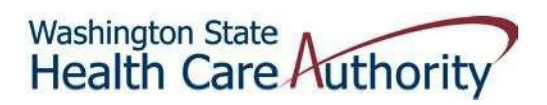

7. Click *Accept Enrollment*, and then click *OK* in the pop up box to make this change effective.

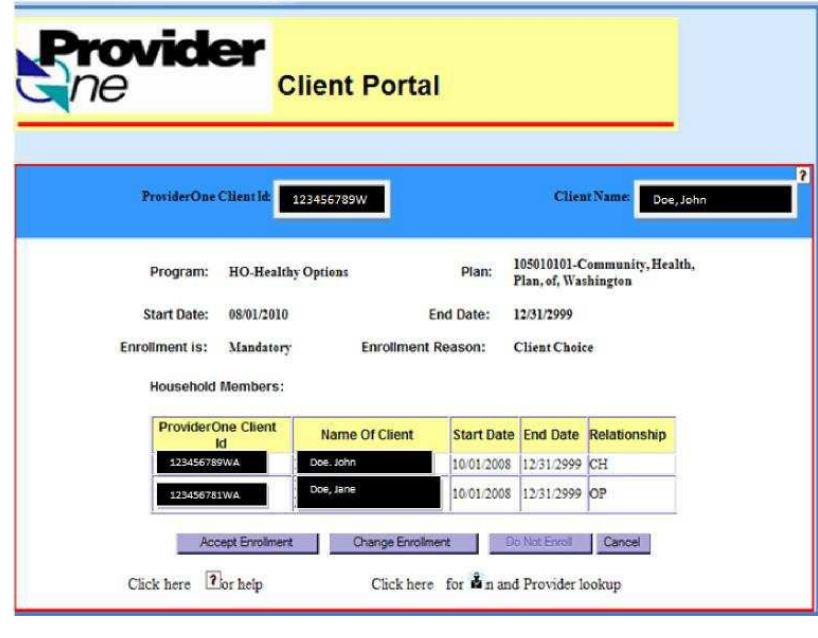

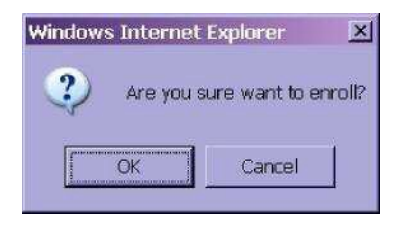

8. To enter the patient's primary care provider, or pregnancy or surgical information, click *Click Here* in the *Sign-up Form Details* column. If you choose not to enter that information click *Ok* to complete the plan change.

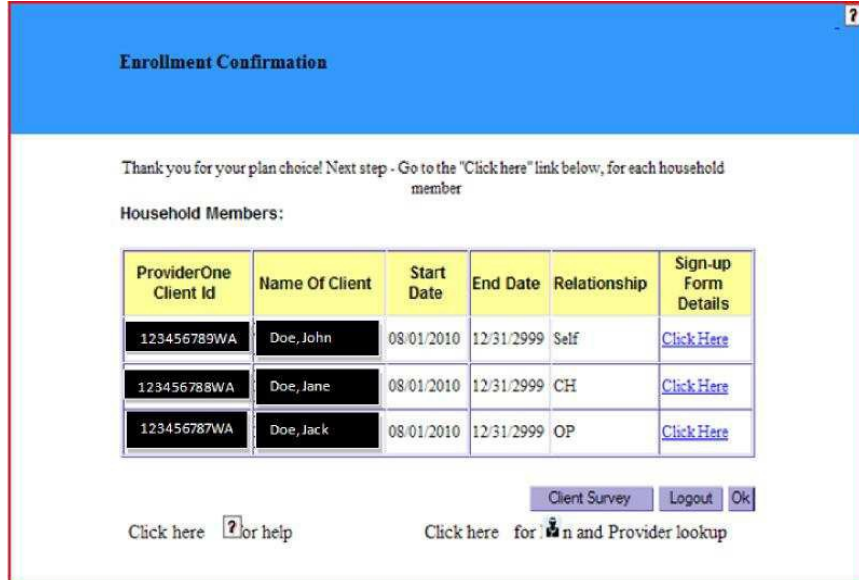

## **Washington State** Health Care Authority

9. If you choose to enter additional information for each household member, we send the information to the health plan to help with PCP assignment and care coordination. Enter the applicable information and click *Ok*. Do this for each household member.

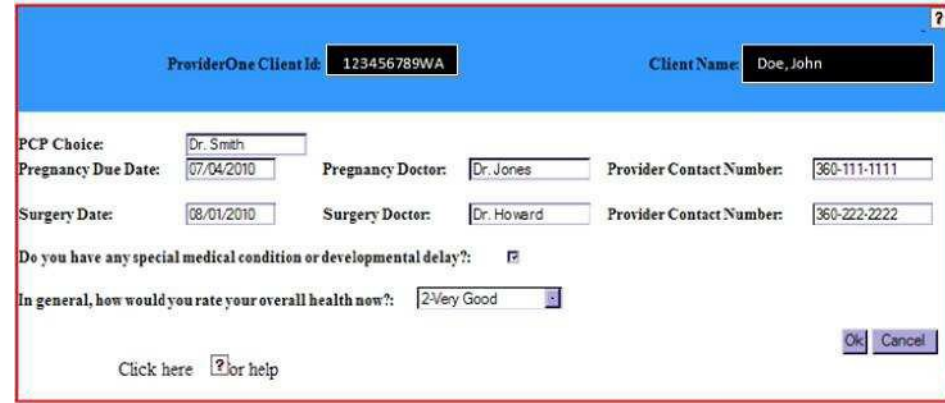

- 10. When finished entering details click *Ok*.
- 11. Click *Logout* on the Enrollment Confirmation screen to end the session.